## **BIENVENUE DANS VOTRE ESPACE FAMILLE**

Pour que votre enfant soit accueilli dans un service, il v a trois étapes :

- Inscription à l'activité (restauration scolaire, vacances d'été, mercredis...) P2
- Réservation des temps d'accueil P3 P4
- Paiement des prestationS réservées. P5

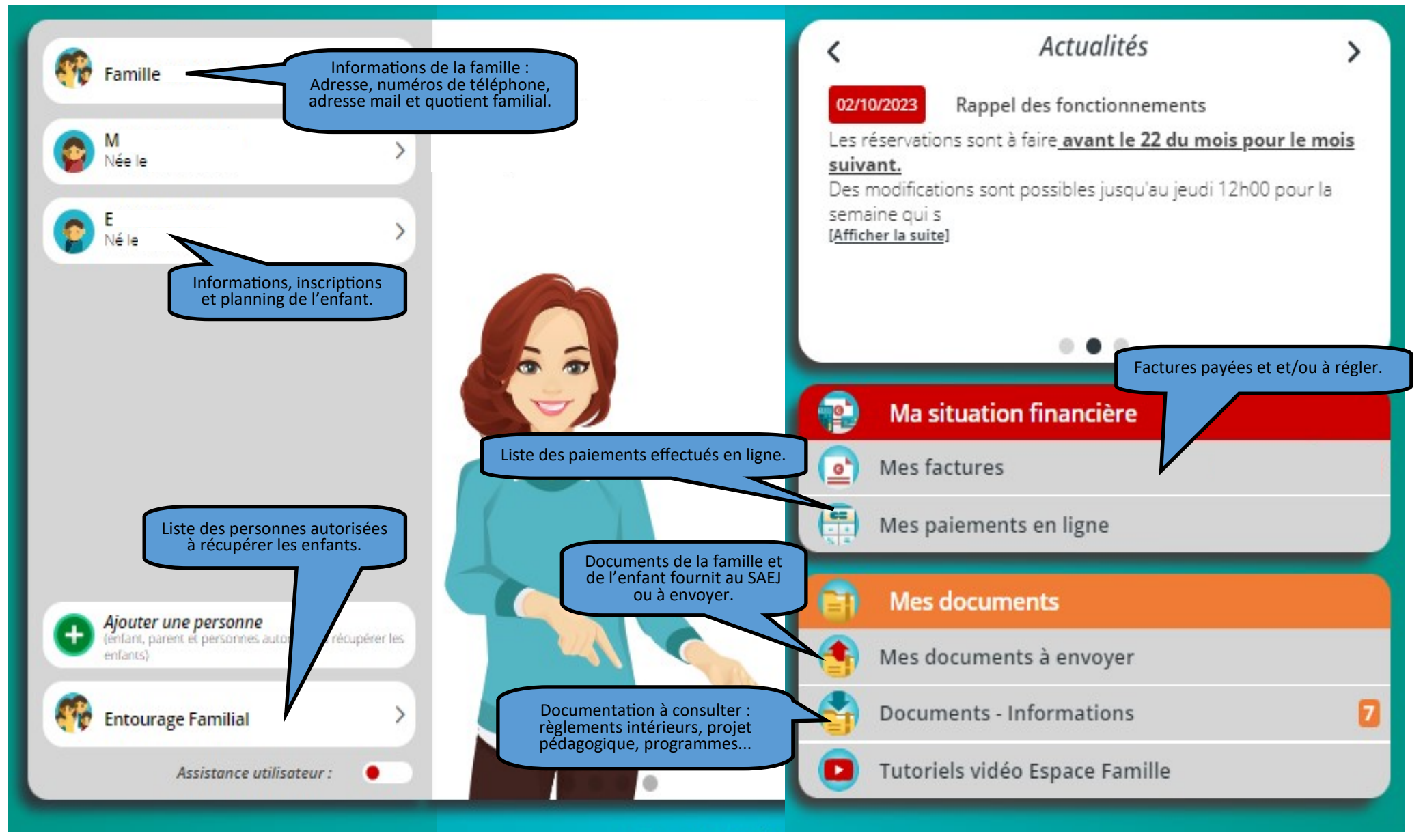

CCAS CHÂTEAU-ARNOUX-SAINT-AUBAN / SERVICE ANIMATION ENFANCE ET JEUNESSE

# **INSCRIRE À UNE ACTIVITÉ**

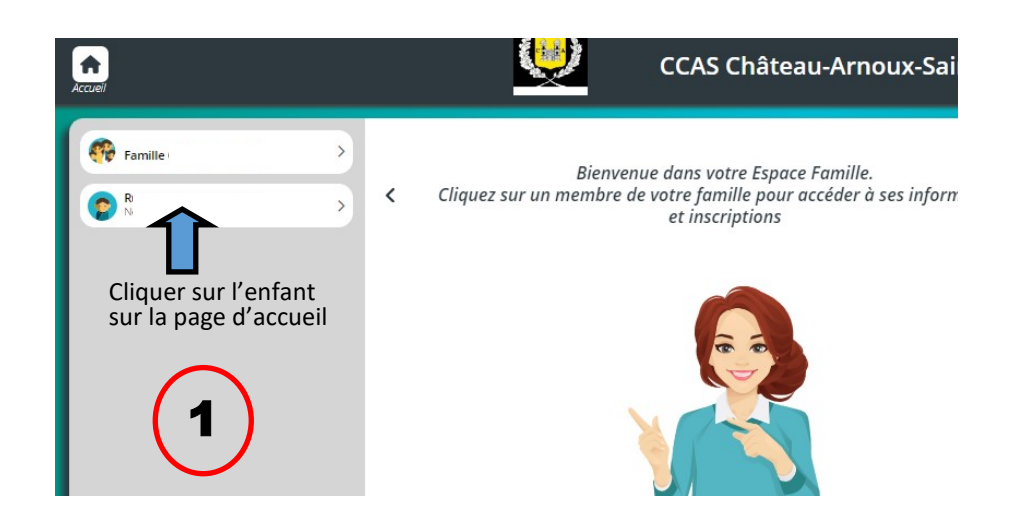

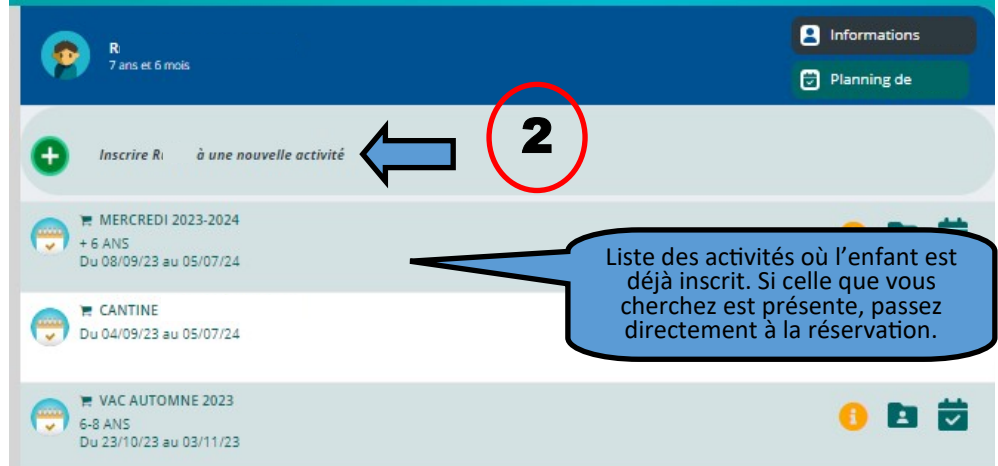

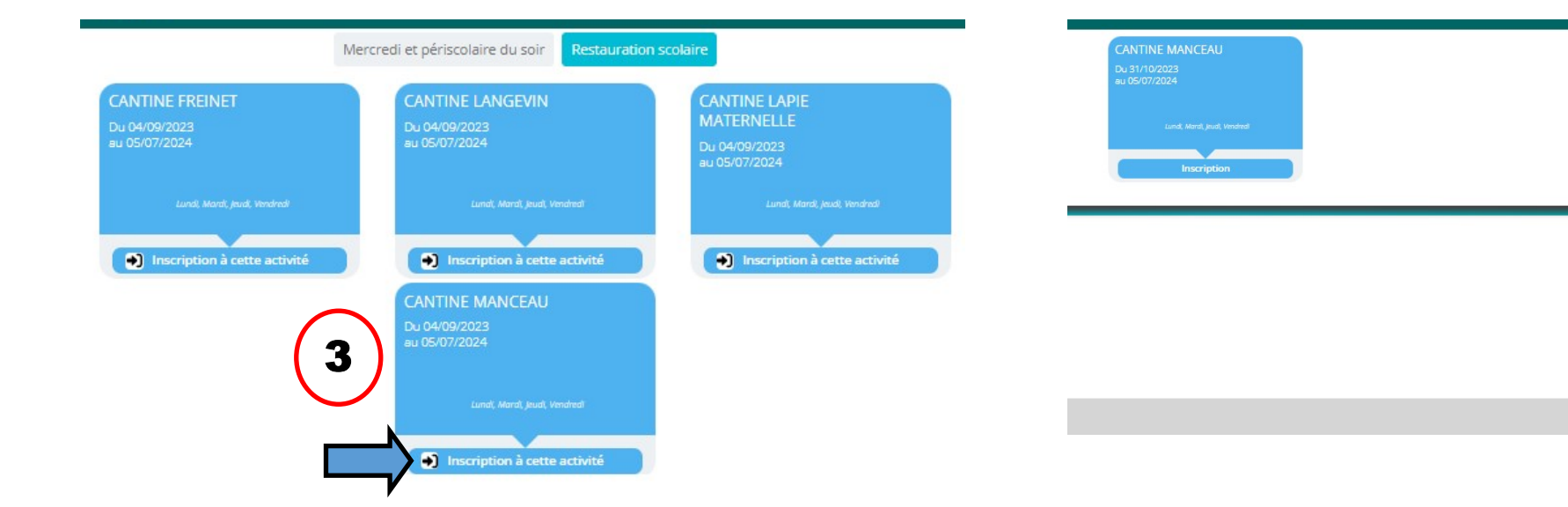

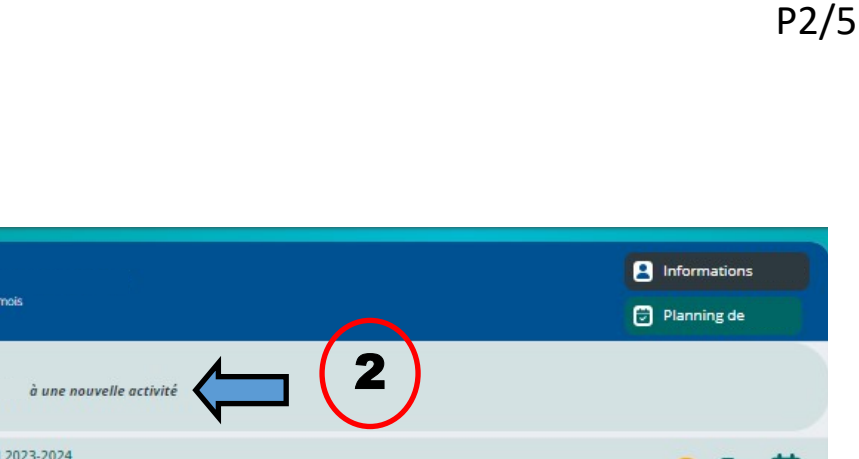

 $\sqrt{\phantom{a}}$  ENREGISTRER

**O** ANNULER

# RÉSERVER DES TEMPS D'ACCUEIL

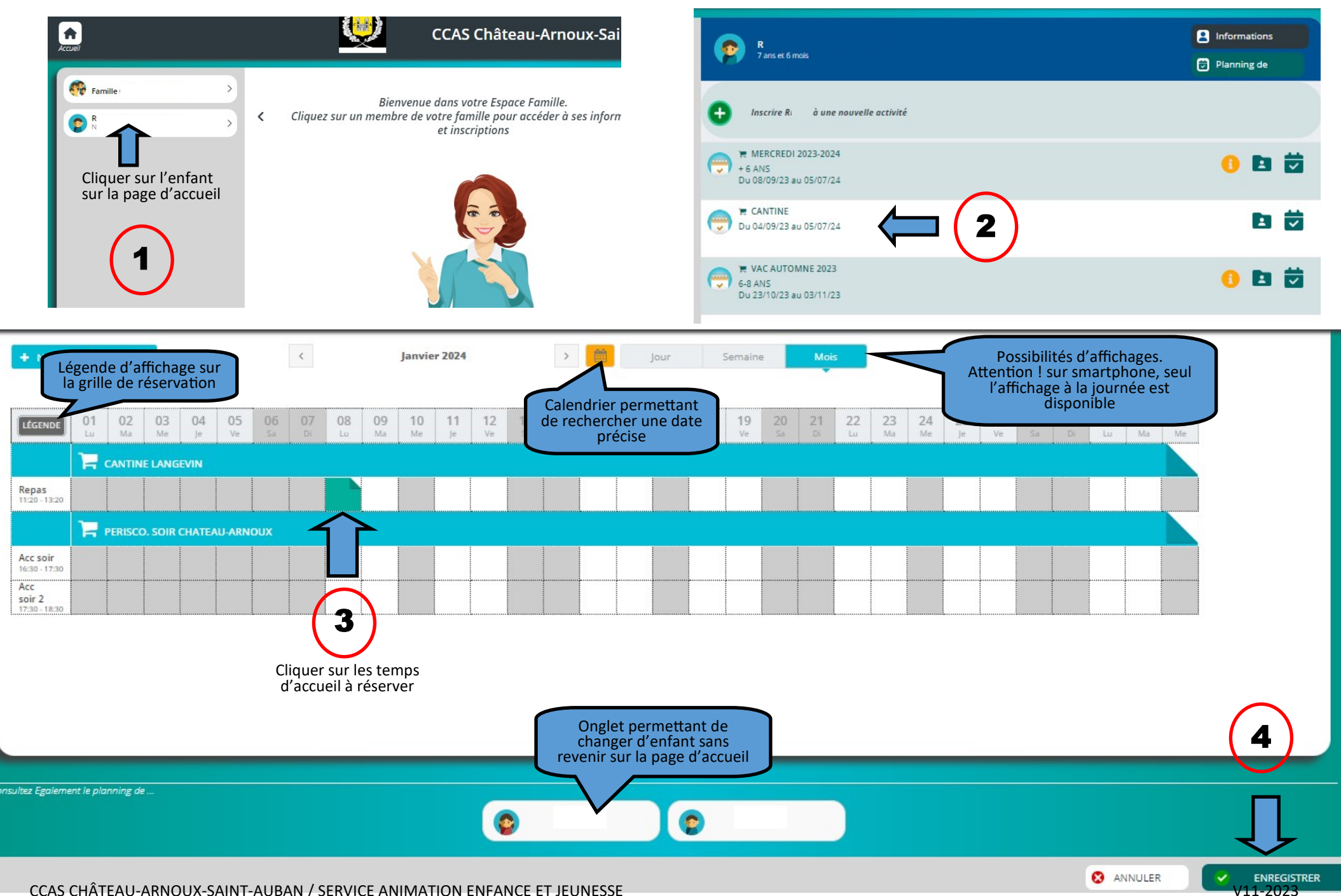

CCAS CHÂTEAU-ARNOUX-SAINT-AUBAN / SERVICE ANIMATION ENFANCE ET JEUNESSE

# LES INFOS À CONNAITRE

### Les couleurs et symbole de la grille des temps d'accueil

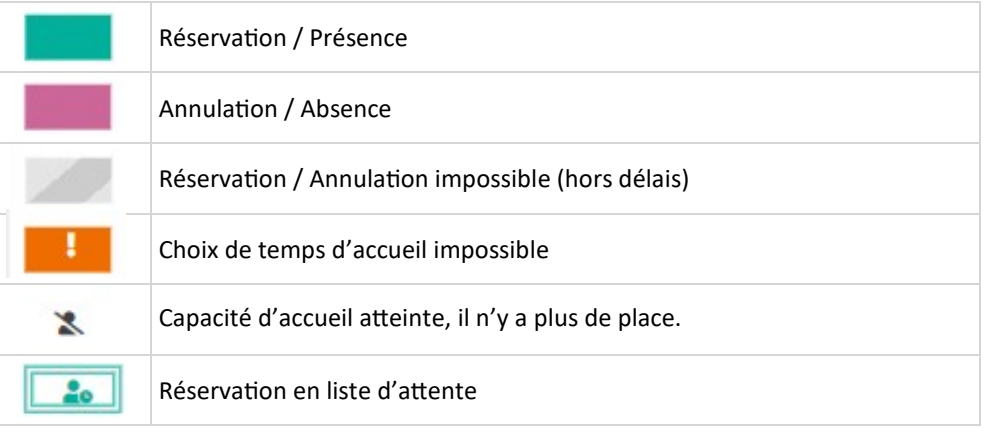

#### Annuler les réservations

Pour annuler une réservation, il vous suffit de cliquer sur le temps d'accueil concerné et de valider. Rendez vous ensuite dans votre panier pour « payer » la facture, même si celle-ci est à 0€. Sans le règlement l'annulation ne sera pas prise en compte.

#### Modifier une formule d'accueil

Exemple 1 : j'ai inscrit mon enfant le mercredi en journée complète et je souhaite annuler les après-midi.

J'annule l'ensemble du temps d'accueil concerné (soit toute la journée dans notre exemple). Puis je réserve une nouvelle formule (matin + repas).

Exemple 2 : j'ai inscrit mon enfant le mercredi matin et je souhaite ajouter le repas. J'annule l'ensemble du temps d'accueil concerné (soit la matinée dans cet exemple). Puis je réserve une nouvelle formule, (matin + repas).

### Les listes d'attente

Si la capacité maximum d'un temps d'accueil est atteinte alors vous ne pouvez plus réserver. Vous pouvez demander au SAEJ à ce que votre demande puisse être mise en liste d'attente.

Si de la place se libère ou si les capacités d'accueil sont augmentées, le SAEJ vous contactera afin de voir si vous maintenez votre réservation, au plus tard le jeudi 12h pour la semaine suivante.

Après confirmation de votre part, la facture liée à cette réservation sera mise en ligne sur votre espace famille. Vous pourrez procéder au règlement.

#### Les avoirs

Lors d'une annulation, la génération de l'avoir se fait au début du mois suivant, lors de la facturation (ex : début octobre, pour des avoirs du mois de septembre).

## PAYER LES RÉSERVATIONS

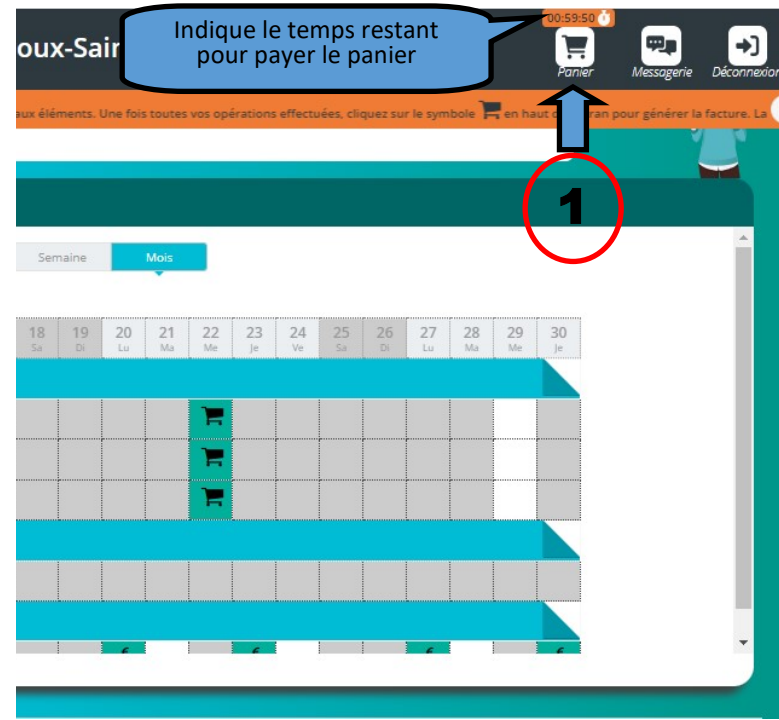

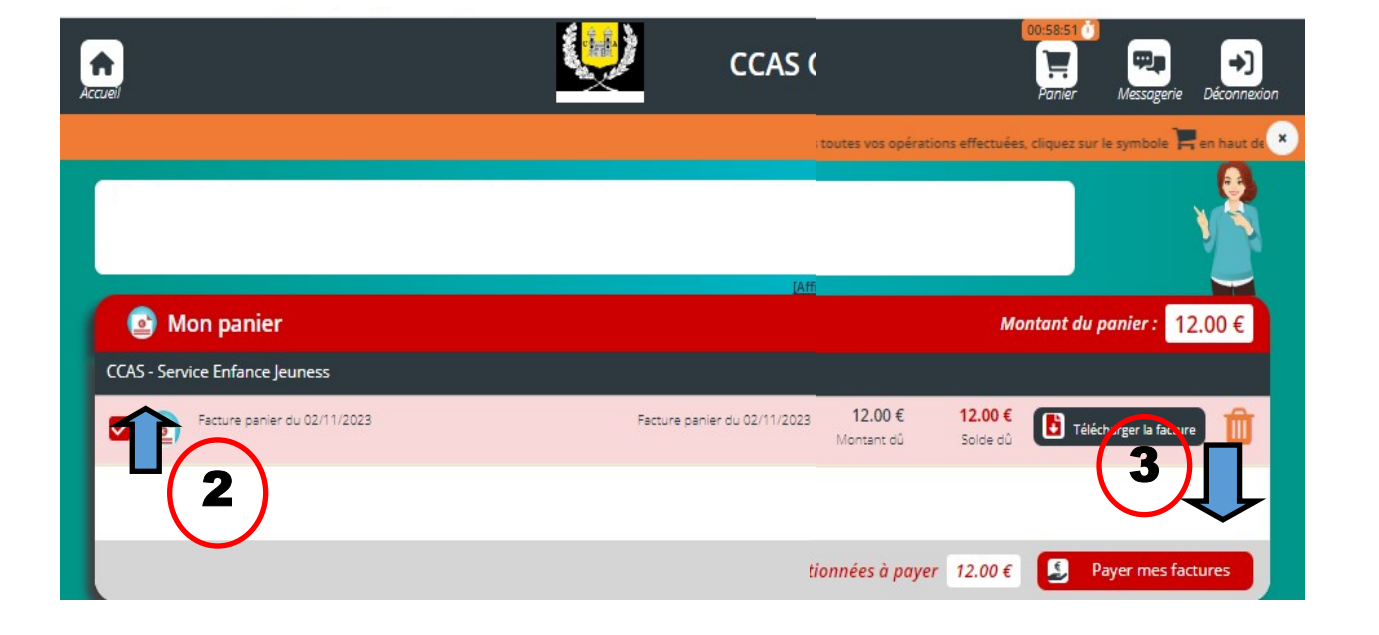

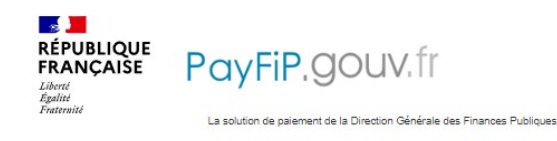

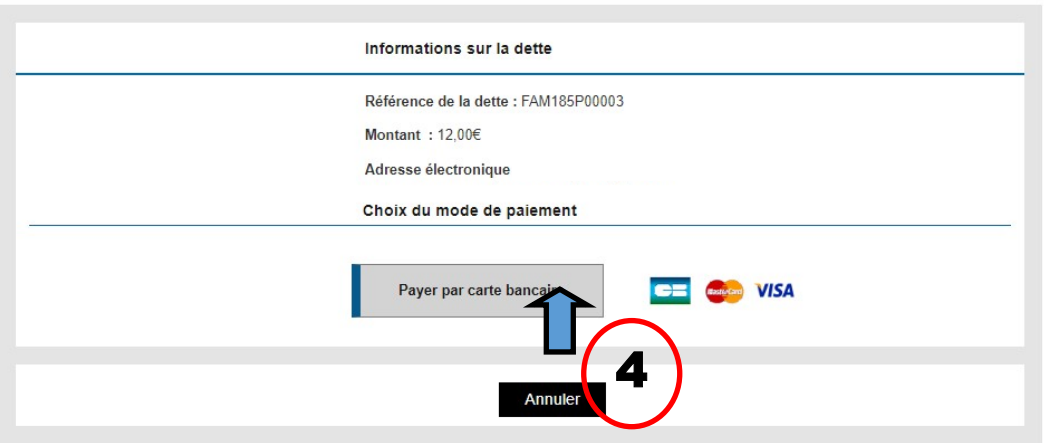

### Déblocage des Pop Up

Si vous n'arrivez pas sur la page du trésor public, vous avez très certainement un blocage de pop up.

### Avec google chrome

Sur votre ordinateur, ouvrez Chrome.

- 1 En haut à droite, cliquez sur Puis sur Paramètres.
- 2- Cliquez sur Confidentialité et sécurité > Paramètres des sites > Pop-ups et redirections.

### Sur Apple

PAY

Ouvrez Safari

- 1- Aller dans Réglages > Sites web > Pop-up (à gauche).
- Si Pop-up ne s'affiche pas, pensez à faire défiler jusqu'en bas de la liste.
- 2- Choisissez l'option « Autoriser »

CCAS CHÂTEAU-ARNOUX-SAINT-AUBAN / SERVICE ANIMATION ENFANCE ET JEUNESSE V11-2023